## <the GazettE 高画質デジタル写真集 - ダウンロードガイド >

for Microsoft Windows XP®

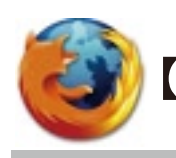

【Firefox をお使いの方】

【対象ブラウザ】 Firefox 3.0

※商品をダウンロードする前に・・・

『the GazettE 高画質デジタル写真集』をご覧いただくには最新版の「Adobe Flash Player」が必要です。 http://get.adobe.com/jp/flashplayer/ より最新版をインストールしてください。

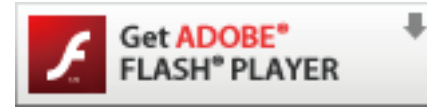

## **Adobe® Flash® Player**

Adobe Flash Plaver は全世界でインターネットに接続されたパソコンの 98%以上にインストールされた信頼性の高いソフトウェアです。

Mozilla Firefox をお使いの方は以下の手順で商品をダウンロードして下さい。 ※お客様によるブラウザの設定によって多少の違いがございます。

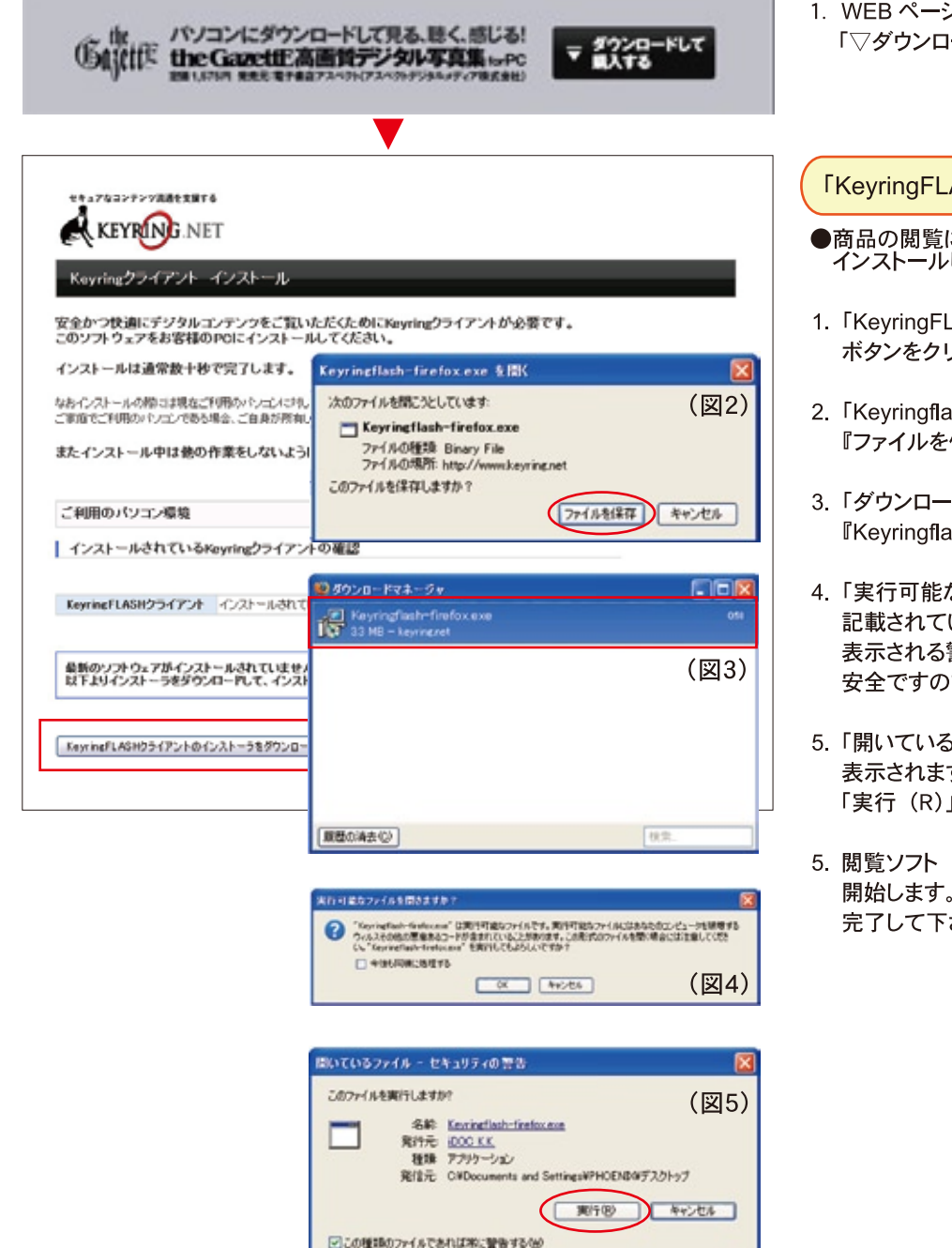

インターネットのファイルはIRにで<mark>ん</mark>とすが、このファイルの種類はエンピュータに問題<br>を起こす可能性があります。信頼する知行元のソフトウェアのあ、同行してください<br>。危険性の良明

 $\cup$ 

1. WEB ページ「ご購入手引き」の一番下 「▽ダウンロードして購入する」ボタンをクリック。

「KeyringFLASH クライアント」自動インストールページ

- ●商品の閲覧に必要なソフト『KeyringFLASH for Firefox』を インストールします。
- 1. 「KeyringFLASH クライアントのインストーラをダウンロード」 ボタンをクリックして下さい。
- 2. 「Kevringflash-firefox.exe を開く (図2)」が表示されます。 『ファイルを保存』をクリックして下さい。
- 3.「ダウンロードマネージャ (図3)」が表示されます。 『Keyringflash-firefox exe』をクリックして下さい。
- 4.「実行可能なファイルを開きます? (図4)」が表示されます。 記載されている内容は、拡張子"exe"のファイル全てに 表示される警告です。 KeyringFLASH クライアントは 安全ですので「OK」ボタンをクリックして下さい。
- 5. 「開いているファイル セキュリティの警告 (図5)」が 表示されますが、セキュリティ上の問題はありませんので 「実行 (R)」をクリックしてください。
- 5. 閲覧ソフト「KeyringFLASH for Firefox」のダウンロードを 開始します。ナビゲーションに従いソフトのインストールを 完了して下さい。

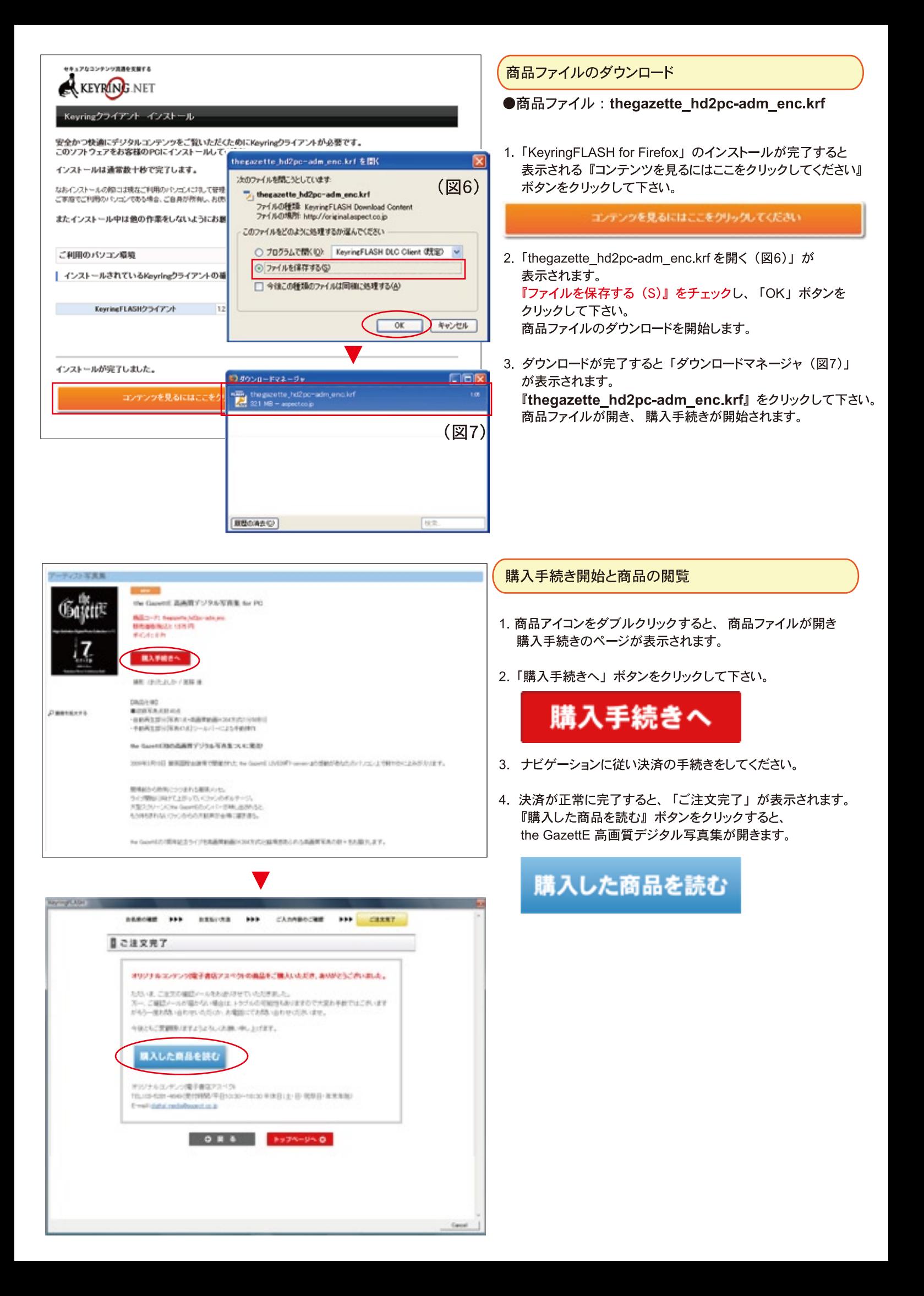